Manuale dell'utente

© Copyright 2016 HP Development Company, L.P.

Windows è un marchio o un marchio registrato di Microsoft Corporation negli Stati Uniti e/o in altri paesi.

#### Per i brevetti DTS, vedere

<http://patents.dts.com>. Prodotto su licenza di DTS License Limited. DTS, il relativo Simbolo, e DTS e il simbolo insieme sono marchi registrati, e DTS Studio Sound è un marchio di DTS, Inc. © DTS, Inc. Tutti i diritti riservati

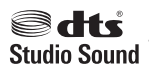

Le informazioni contenute in questo documento sono soggette a modifiche senza preavviso. Le sole garanzie per i prodotti e i servizi HP sono definite nelle norme esplicite di garanzia che accompagnano tali prodotti e servizi. Nulla di quanto contenuto nel presente documento va interpretato come costituente una garanzia aggiuntiva. HP non risponde di eventuali errori tecnici ed editoriali o di omissioni presenti in questo documento.

Prima edizione: Luglio 2016

Numero di parte del documento: 903663-061

#### **Avviso per il prodotto**

In questa guida vengono descritte le funzionalità comuni alla maggior parte dei prodotti. Alcune funzionalità potrebbero non essere disponibili sul computer in uso.

Alcune funzioni potrebbero non essere disponibili in tutte le edizioni o versioni di Windows. I sistemi potrebbero richiedere hardware, driver o software acquistati separatamente e/o aggiornati, o aggiornamenti del BIOS, per sfruttare tutte le funzionalità di Windows. Per istruzioni dettagliate, fare riferimento a <http://www.microsoft.com>.

Per accedere alle versioni più recenti delle guide per l'utente o dei manuali per il prodotto in uso, visitare la pagina all'indirizzo <http://www.hp.com/support>e selezionare il proprio paese. Selezionare **Trova il tuo prodotto**, quindi seguire le istruzioni visualizzate.

#### **Condizioni software**

L'installazione, copia, download o qualsiasi utilizzo di un prodotto software preinstallato su questo computer implica l'accettazione da parte dell'utente dei termini del presente Contratto di licenza con l'utente finale (EULA) HP. Se non si accettano le condizioni di licenza, restituire il prodotto inutilizzato (hardware e software) entro 14 giorni per ottenere il risarcimento completo alle condizioni in vigore presso il rivenditore.

Per ulteriori informazioni o per richiedere un rimborso totale del prezzo del computer, si prega di contattare il proprio venditore.

#### **Avviso di sicurezza**

**AVVERTENZA!** Per ridurre il rischio di ustioni per l'utente o il surriscaldamento per il computer, non utilizzare quest'ultimo tenendolo sulle ginocchia e non ostruirne le prese d'aria. Utilizzare il dispositivo solo su una superficie rigida e piana. Accertarsi che il flusso d'aria non venga bloccato da altre superfici rigide quali una stampante opzionale adiacente, né da altre superfici morbide, quali cuscini, tappeti o abiti. Accertarsi inoltre che durante il funzionamento del dispositivo, l'adattatore CA non sia a contatto con la pelle o con superfici morbide, quali cuscini, tappeti o abiti. Il computer e l'adattatore CA rispettano i limiti di temperatura delle superfici accessibili dall'utente stabiliti dagli standard internazionali per la sicurezza delle apparecchiature informatiche (IEC 60950-1).

# **Sommario**

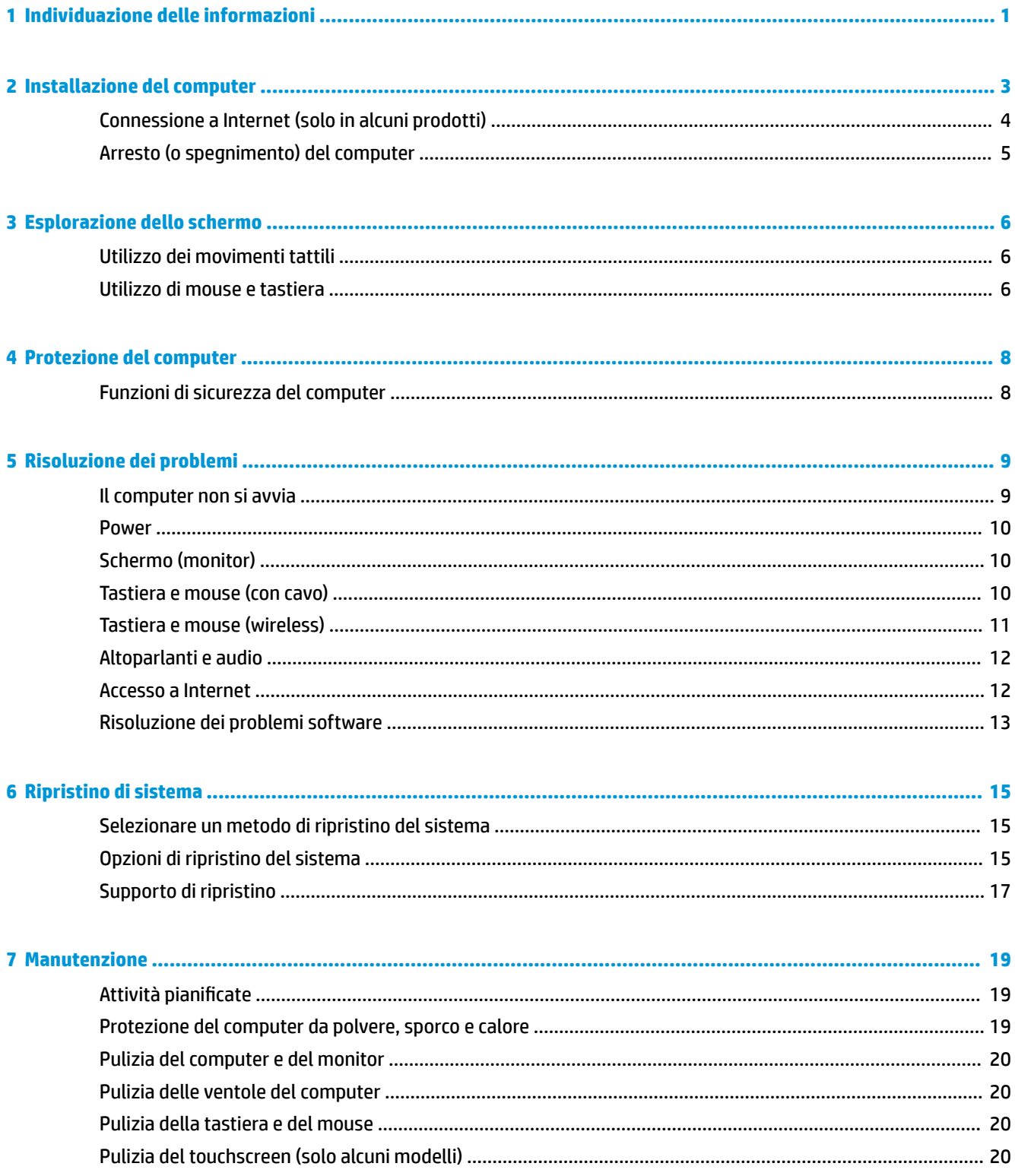

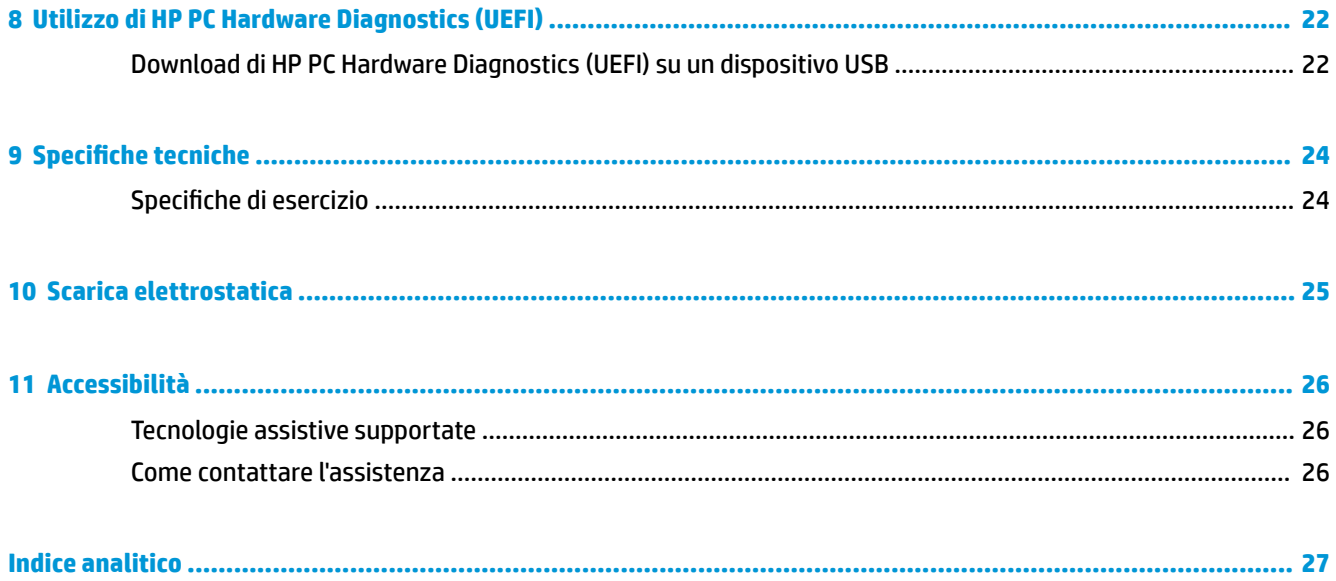

# <span id="page-6-0"></span>**1 Individuazione delle informazioni**

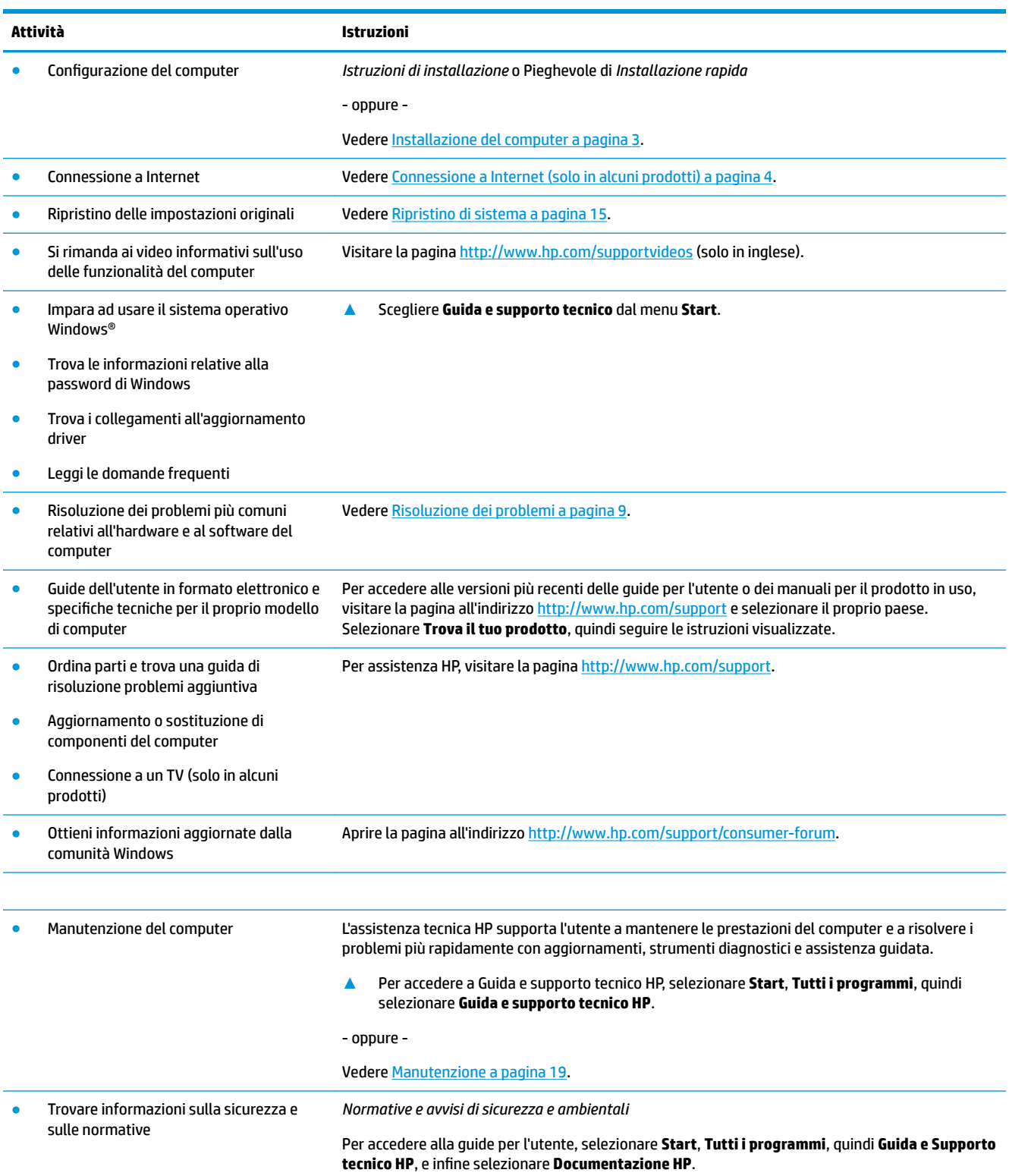

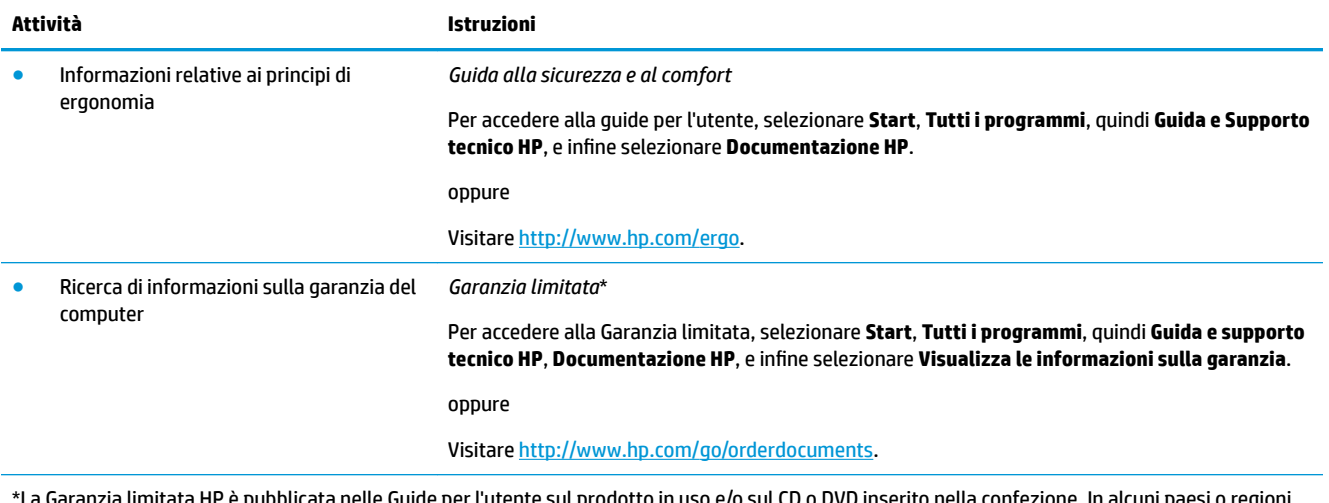

La Garanzia limitata HP è pubblicata nelle Guide per l'utente sul prodotto in uso e/o sul CD o DVD inserito nella confezione. In alcuni paesi o regioni, HP può fornire una garanzia cartacea all'interno della confezione. Nei Paesi o regioni dove la garanzia non viene fornita in formato cartaceo, è possibile richiederne una copia alla pagina [http://www.hp.com/go/orderdocuments.](http://www.hp.com/go/orderdocuments) Per i prodotti acquistati nell'area Asia Pacifico, è possibile scrivere al seguente recapito HP: POD, PO Box 161, Kitchener Road Post Office, Singapore 912006. Indicare nome del prodotto, nome e cognome, numero di telefono e indirizzo postale.

# <span id="page-8-0"></span>**2 Installazione del computer**

**AVVERTENZA!** Per ridurre il rischio di scosse elettriche o di danni all'apparecchiatura:

- Collocare il computer in un luogo lontano da acqua, polvere, umidità e fuliggine. Questi fattori ambientali possono aumentare la temperatura all'interno del computer o causare un incendio o la folgorazione.
- Non rimuovere il contatto di terra del cavo di alimentazione. in quanto svolge un'importante funzione di sicurezza.
- Collegare il cavo di alimentazione a una presa CA che sia sempre facilmente accessibile.
- Per scollegare completamente l'apparecchiatura dalla sorgente di alimentazione, staccare il cavo di alimentazione dalla presa CA. Per evitare l'esposizione diretta al raggio laser, evitare di aprire l'involucro dell'unità CD o DVD.
- L'alimentatore è preimpostato per il paese o regione in cui è stato acquistato il computer. Per utilizzarlo in un altro paese, controllare i requisiti per l'alimentazione elettrica di quel paese prima di collegare il computer alla presa CA.

Per ridurre i rischi di danni alle persone, leggere la *Guida alla sicurezza e al comfort*. Per accedere a questa guida, visitare la pagina [http://www.hp.com/ergo.](http://www.hp.com/ergo)

- **1.** Posizionare il computer in modo che le aperture di ventilazione non siano ostruite e i cavi non si trovino in aree di passaggio in cui possono essere calpestati o danneggiati dalla collocazione di mobili sopra di essi.
- **2.** Quando si collegano i cavi di alimentazione del computer, del monitor e dei relativi accessori a un UPS (Uninterrupted Power Supply, Alimentazione elettrica ininterrotta), si consiglia di utilizzare un dispositivo di rilevazione per la protezione dai picchi di corrente. Se il computer è dotato di un sintonizzatore televisivo, o è collegato a un modem o a una linea telefonica, proteggere il computer usando un dispositivo di protezione da sovratensioni anche per questi segnali di ingresso. Collegare il cavo del televisore o il cavo delle linea telefonica al dispositivo di protezione da sovratensioni e quindi collegare il dispositivo al computer.
- **3.** Scaricare e installare gli aggiornamenti del sistema operativo.
	- **a.** Verificare il sistema operativo e la versione attualmente in uso sul computer.

Selezionare **Start**, digitare sistema nel campo di ricerca, quindi selezionare **Informazioni di sistema**.

- **b.** Aprire il browser e navigare su [http://www.hp.com/support.](http://www.hp.com/support)
- **c.** Se necessario, selezionare il paese e la lingua, quindi selezionare **Scarica software e driver**.
- **d.** Immettere il nome e il numero del modello di computer in uso nel campo di immissione, quindi selezionare **Trova il mio prodotto**.
- **e.** Selezionare il sistema operativo in uso.
- **f.** Selezionare **Download** accanto a ogni aggiornamento che si desidera scaricare.
- **g.** Seguire le istruzioni a video per installare ciascun aggiornamento scaricato.
- **4.** Controllare la confezione del computer nel caso contenga informazioni stampate o aggiornamenti.

<span id="page-9-0"></span>Dopo aver completato la configurazione iniziale del computer, è possibile installare dispositivi hardware o software aggiuntivi. Controllare il sistema operativo, la memoria e gli altri requisiti elencati per questi elementi prima di acquistarli per il computer in uso. Attenersi alle istruzioni del produttore per installare il nuovo software.

- **X** NOTA: Utilizzare esclusivamente software originale e dotato dell'apposita licenza. L'installazione di software copiato potrebbe avere come risultato un'installazione instabile o infettare il computer con un virus, o essere illegale.
- **NOTA:** Una soluzione di protezione viene progettata come deterrente ma potrebbe non essere possibile impedire il furto, la manomissione o attacchi software.

### **Connessione a Internet (solo in alcuni prodotti)**

Per collegarsi a una rete wireless:

- **X** NOTA: Per impostare una WLAN (wireless local area network) e collegarsi a Internet, è necessario un modem a banda larga (DSL o cavo) (da acquistare separatamente), un servizio Internet ad alta velocità fornito da un provider di servizi Internet, e un router wireless (da acquistare separatamente).
	- **1.** Verificare che il dispositivo WLAN sia acceso.
	- **2.** Selezionare l'icona di stato della rete nella barra delle applicazioni, quindi collegarsi a una delle reti disponibili.

Se la rete è una WLAN protetta, viene richiesto di immettere un codice di protezione. Immettere il codice, quindi selezionare **Avanti** per completare la connessione.

- **WE NOTA:** Se non è visualizzata alcuna rete WLAN, il computer non è compreso nel raggio d'azione di un router wireless o di un punto di accesso.
- **NOTA:** Se non si visualizza la WLAN a cui si desidera connettersi, fare clic con il pulsante destro del mouse sull'icona di stato della rete nella barra delle applicazioni, quindi selezionare **Apri Centro connessioni di rete e condivisione**. Selezionare **Configura nuova connessione o rete**. Viene visualizzato un elenco di opzioni che consente di individuare manualmente una rete e di eseguirvi la connessione oppure di creare una nuova connessione di rete.
- **3.** Per completare la connessione, seguire le istruzioni visualizzate.

Dopo aver eseguito la connessione, selezionare l'icona di stato della rete nell'area di notifica, all'estrema destra della barra delle applicazioni, per verificare il nome e lo stato della connessione.

Per collegarsi a una rete cablata:

- **1.** Collegare un cavo (di rete) RJ-45 da 8 pin al jack di rete sul computer.
- **2.** Inserire l'altra estremità del cavo di rete nella presa di rete nel muro o nel router.
- **X NOTA:** Se il cavo di rete è provvisto di un circuito antidisturbo, che previene le interferenze dalla ricezione radiotelevisiva, orientare l'estremità del cavo con il circuito verso il computer.

Nel caso di problemi di connessione ad Internet, vedere [Accesso a Internet a pagina 12](#page-17-0).

### <span id="page-10-0"></span>**Arresto (o spegnimento) del computer**

**ATTENZIONE:** Quando il computer viene spento, i dati non salvati andranno perduti. Salvare il lavoro prima di spegnere il computer.

Il comando Arresta chiude tutti i programmi aperti, compreso il sistema operativo, spegnendo quindi il display e il computer.

Arrestare il computer nelle seguenti condizioni:

- Quando occorre accedere ai componenti interni del computer
- Quando si collega un dispositivo hardware esterno non collegabile ad una porta USB o porta video oppure ad un jack per microfono o per cuffie
- Quando il computer resta inutilizzato e scollegato dall'alimentazione esterna per un periodo prolungato

Sebbene sia possibile spegnere il computer mediante il pulsante di alimentazione, è consigliabile utilizzare il comando Arresta di Windows.

**W** NOTA: Se il computer si trova nella modalità di sospensione o ibernazione, uscire prima da questa modalità premendo brevemente il pulsante di alimentazione.

- **1.** Salvare il lavoro e chiudere tutti i programmi aperti.
- **2.** Selezionare il pulsante **Start**, quindi selezionare **Arresta il sistema**.

# <span id="page-11-0"></span>**3 Esplorazione dello schermo**

È possibile spostarsi sullo schermo del computer nei modi seguenti:

- Utilizzo dei movimenti tattili (solo in alcuni prodotti)
- Utilizzando la tastiera e il mouse

Alcuni modelli di computer selezionati dispongono di speciali tasti azione o funzioni di scelta rapida sulla tastiera per l'esecuzione delle attività di routine.

### **Utilizzo dei movimenti tattili**

È possibile personalizzare i movimenti tattili modificando le impostazioni, la configurazione del pulsante, la velocità del clic e le opzioni del puntatore.

Digitare pannello di controllo nella casella di ricerca della barra delle applicazioni, quindi selezionare **Pannello di controllo**. Selezionare **Hardware e audio**. In **Dispositivi e stampanti**, selezionare **Mouse**.

**NOTA:** Non tutti i movimenti tattili sono supportati in tutte le app.

### **Utilizzo di mouse e tastiera**

Tastiera e mouse consentono di digitare, selezionare elementi, scorrere ed eseguire le stesse funzioni dei movimenti tattili. La tastiera consente di utilizzare tasti azione e di scelta rapida per eseguire determinate funzioni.

**X** NOTA: A seconda del Paese o della regione, la tastiera può avere tasti diversi e funzioni tastiera diverse da quelle discusse in questa sezione.

#### **Uso dei tasti azione o tasti di scelta rapida**

È possibile accedere rapidamente a informazioni o eseguire funzioni utilizzando alcuni tasti e combinazioni di tasti.

● I tasti azione eseguono una funzione assegnata. Le icone sui tasti funzione nella parte superiore della tastiera illustrano la funzione assegnata a tale tasto.

Per utilizzare una funzione di un tasto azione, tenere premuto il tasto.

I tasti di scelta rapida sono una combinazione del tasto Fn e del tasto Esc, della Barra spaziatrice o del tasto azione appropriato.

Per utilizzare un tasto di scelta rapida, premere brevemente il tasto Fn, quindi premere brevemente il secondo tasto della combinazione.

A seconda del modello di computer, la tastiera può supportare i seguenti tasti.

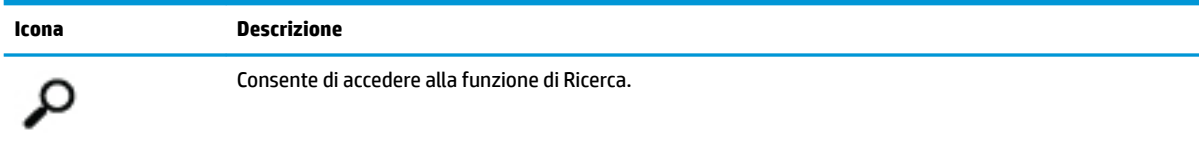

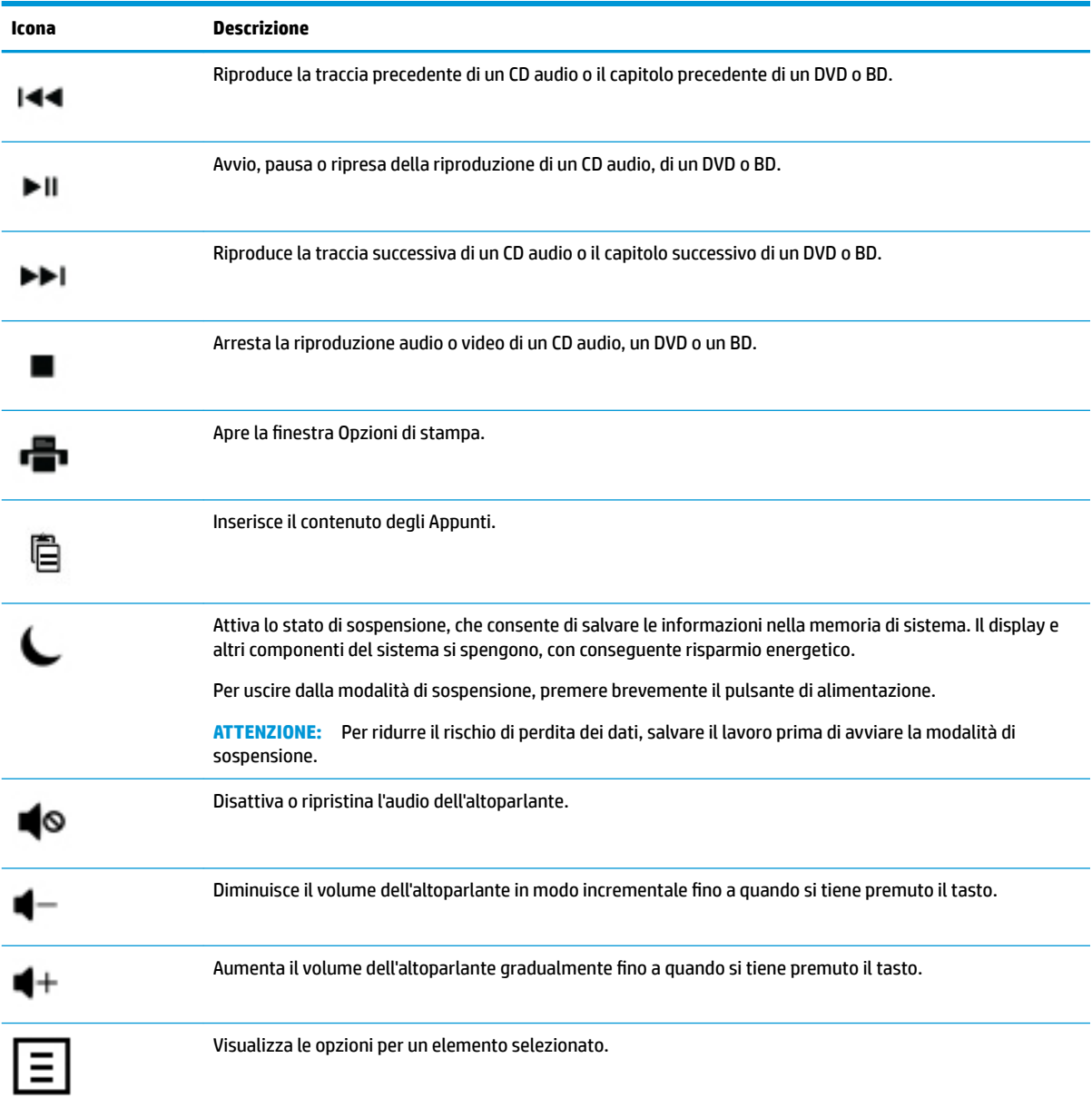

# <span id="page-13-0"></span>**4 Protezione del computer**

Il computer contiene funzionalità che aiutano a proteggere l'integrità del sistema e l'accesso non autorizzato ai dati. Verificare queste funzionalità per un corretto utilizzo.

### **Funzioni di sicurezza del computer**

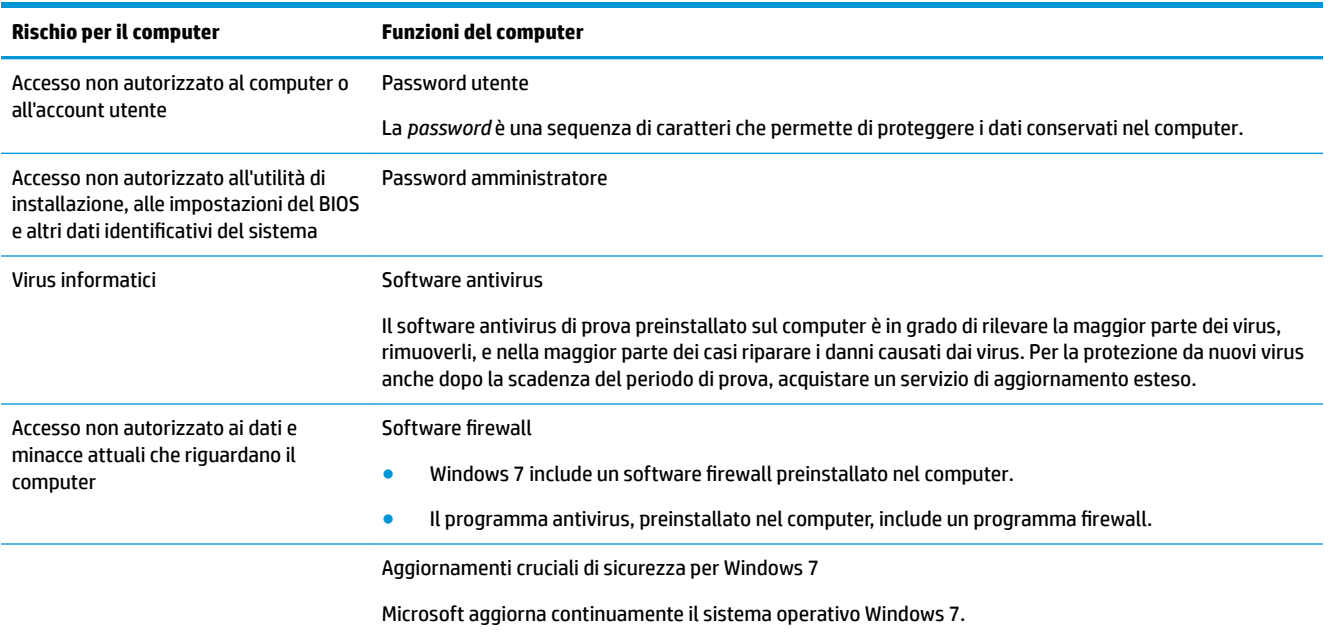

# <span id="page-14-0"></span>**5 Risoluzione dei problemi**

Per ulteriori informazioni su problemi specifici delle periferiche in uso, come ad esempio quelli di un monitor o di una stampante, consultare la documentazione fornita in dotazione con il prodotto. Le tabelle che seguono presentano alcuni problemi che possono verificarsi in fase di installazione, avvio del computer per la prima volta o durante il suo uso, e le possibili soluzioni.

Per ulteriori informazioni o altre opzioni di risoluzione dei problemi, consultare la Piccola Guida di installazione rapida fornita insieme al PC o visitare il sito http://www.hp.com/support e cercare il modello del computer.

### **Il computer non si avvia**

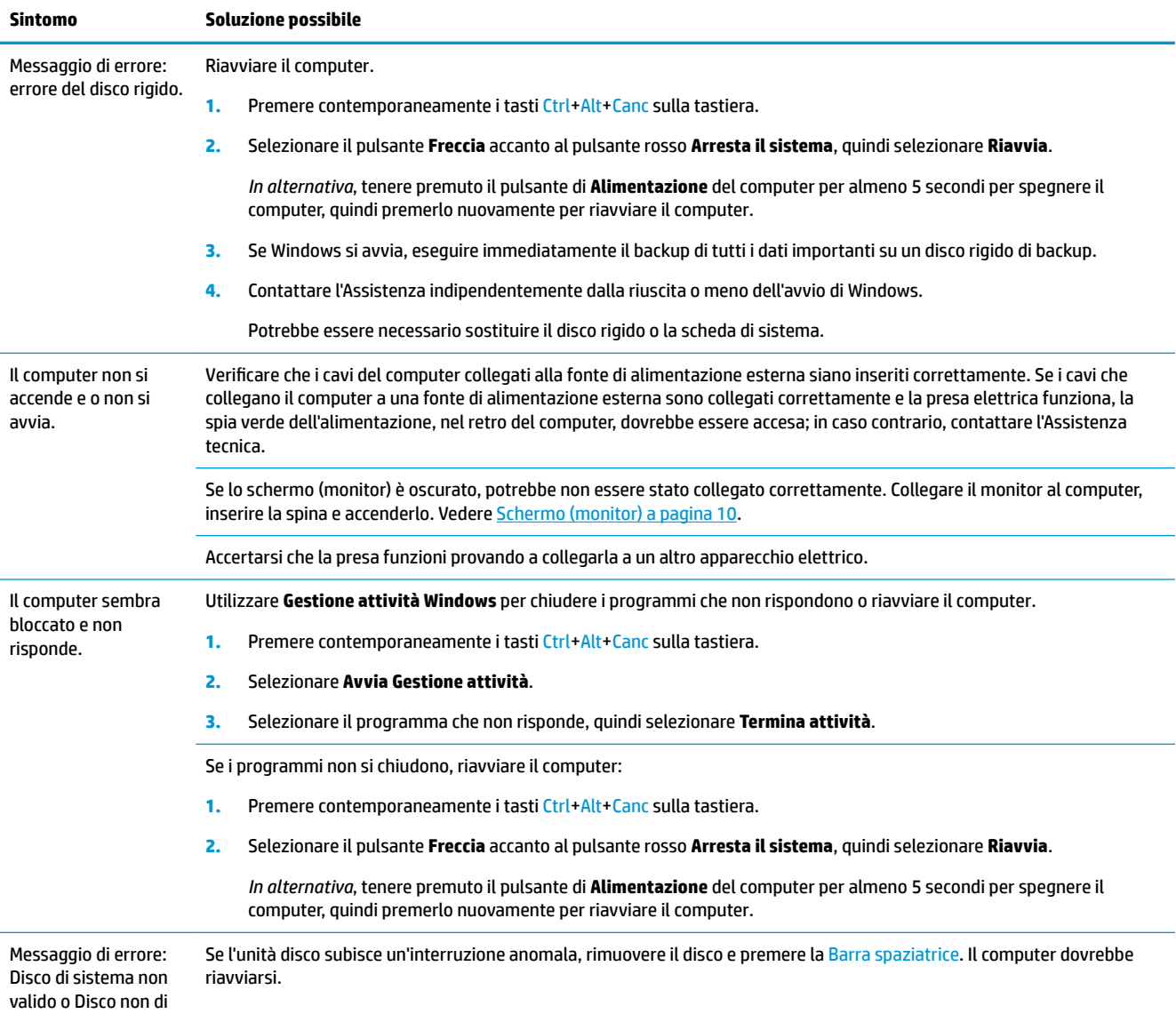

<span id="page-15-0"></span>**Sintomo Soluzione possibile**

sistema oppure Errore disco.

### **Power**

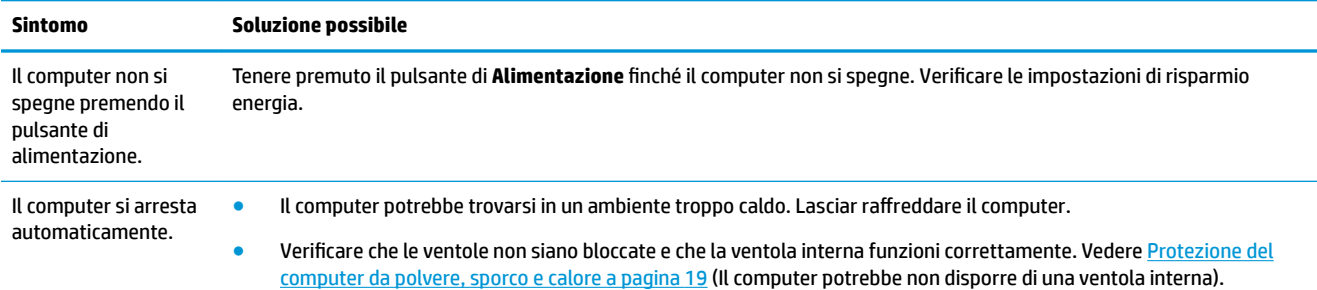

## **Schermo (monitor)**

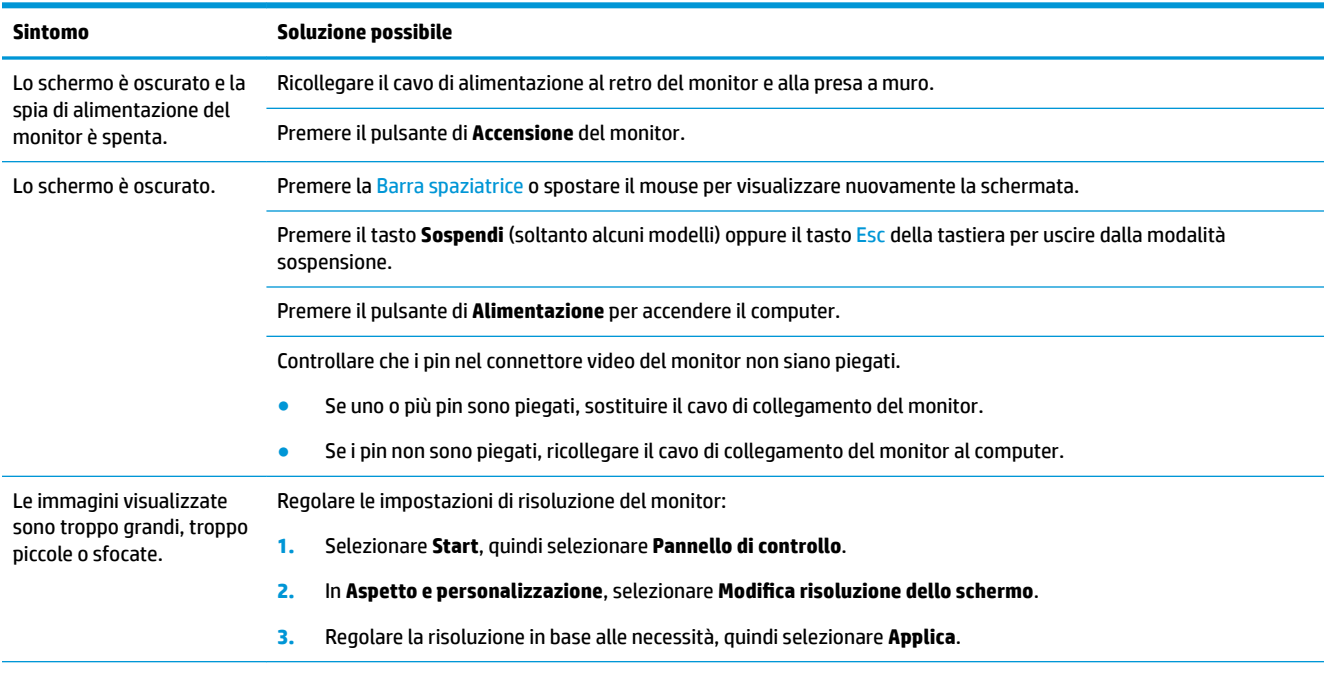

**NOTA:** Integrare le informazioni fornite in questo documento con quelle della documentazione ricevuta in dotazione con il monitor.

## **Tastiera e mouse (con cavo)**

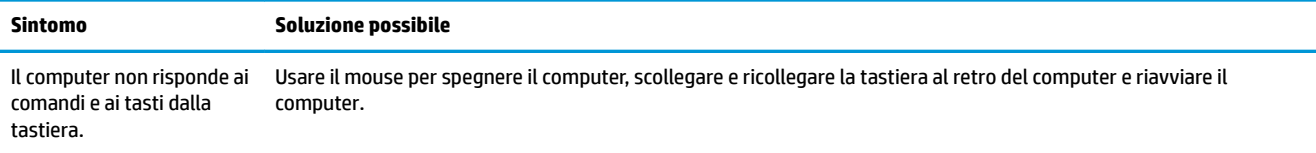

<span id="page-16-0"></span>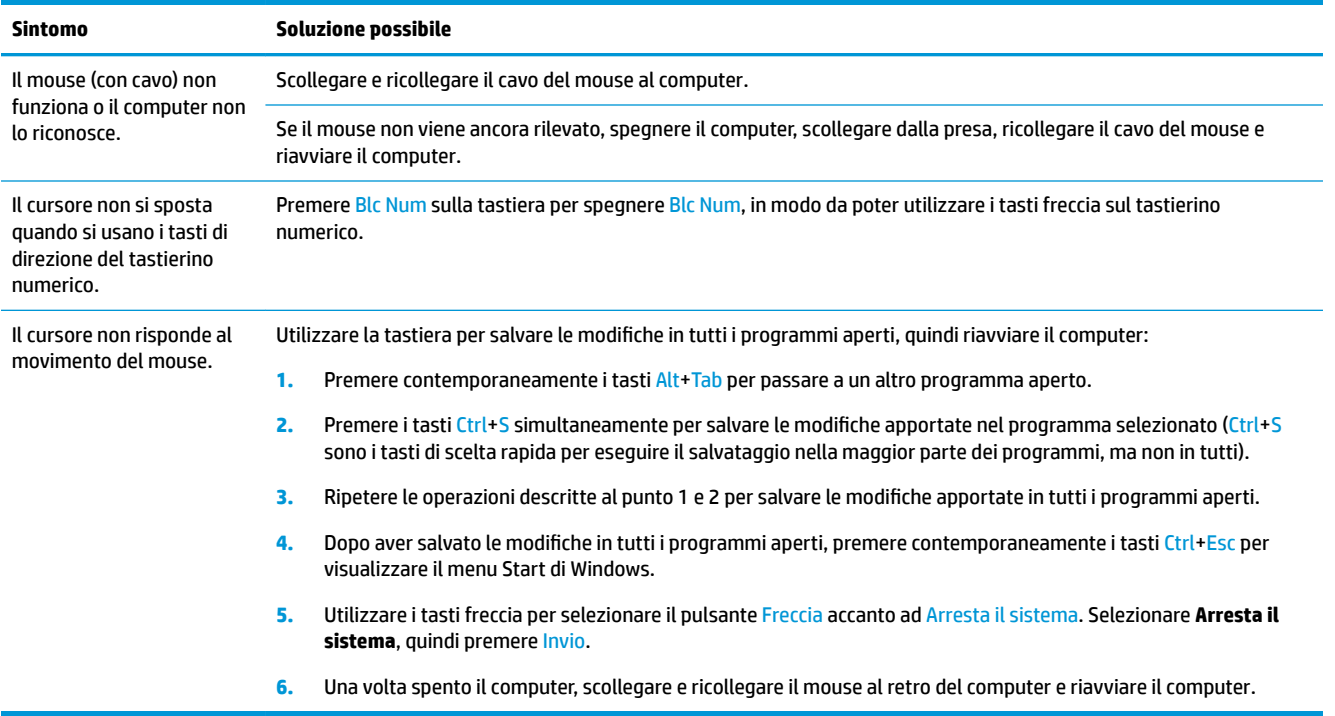

### **Tastiera e mouse (wireless)**

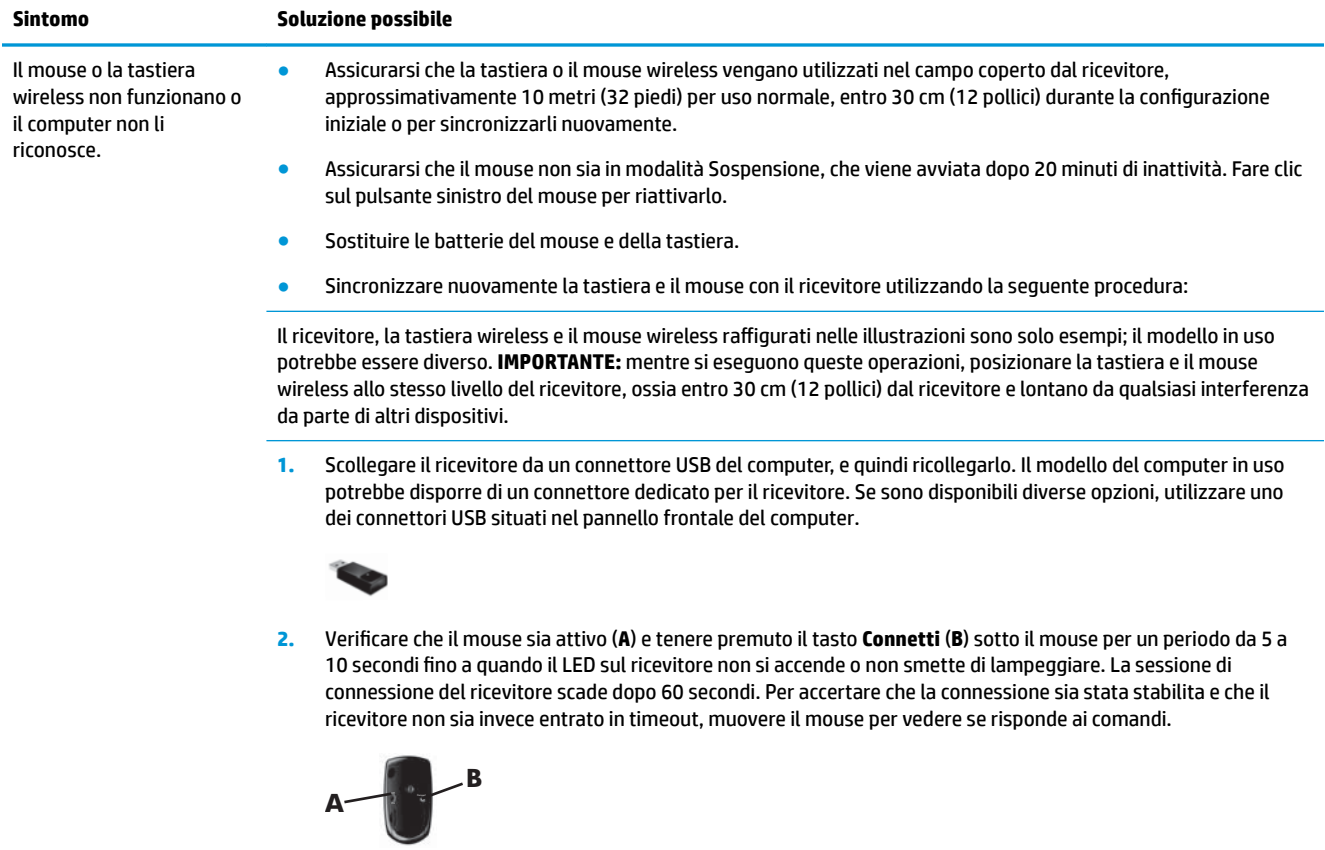

<span id="page-17-0"></span>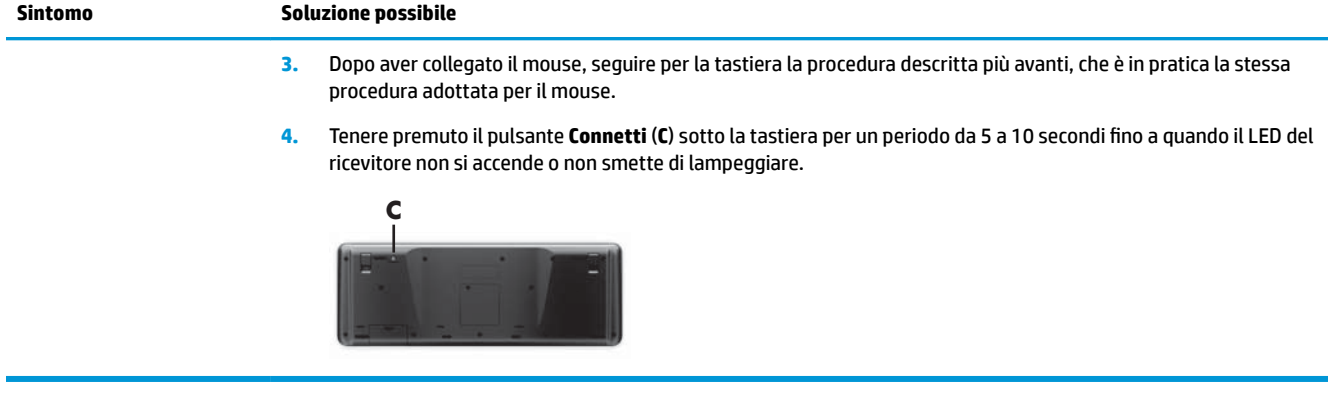

## **Altoparlanti e audio**

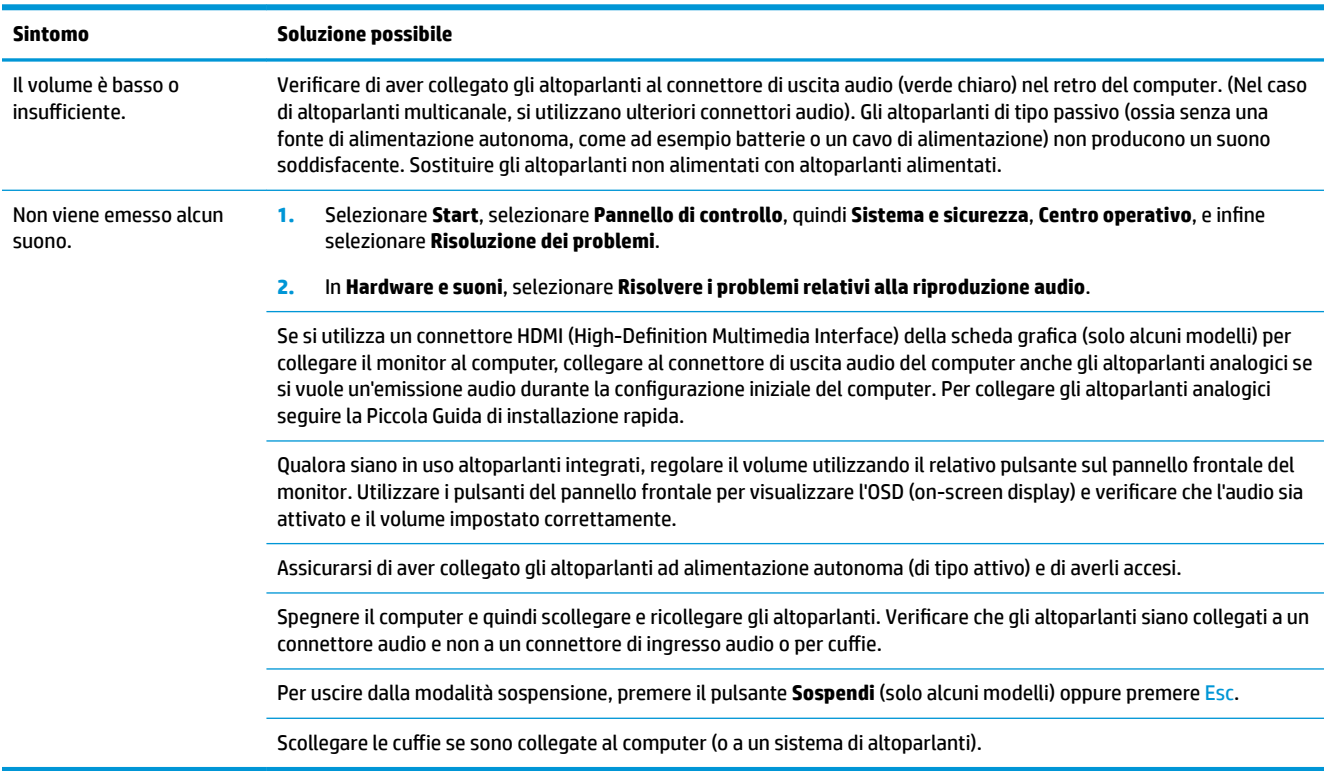

### **Accesso a Internet**

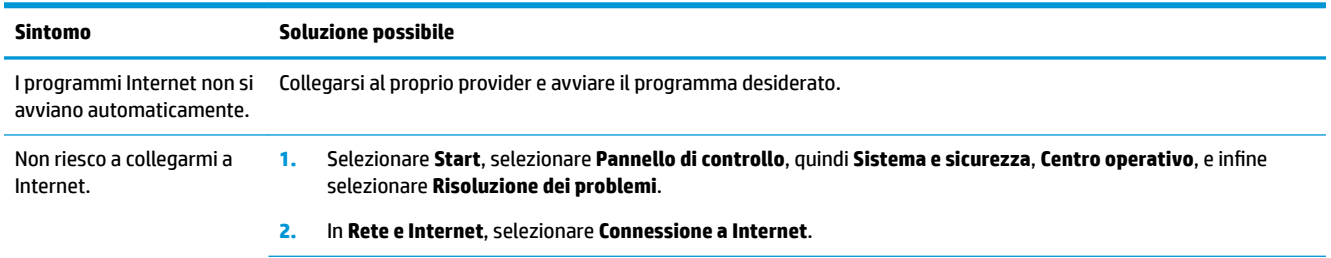

<span id="page-18-0"></span>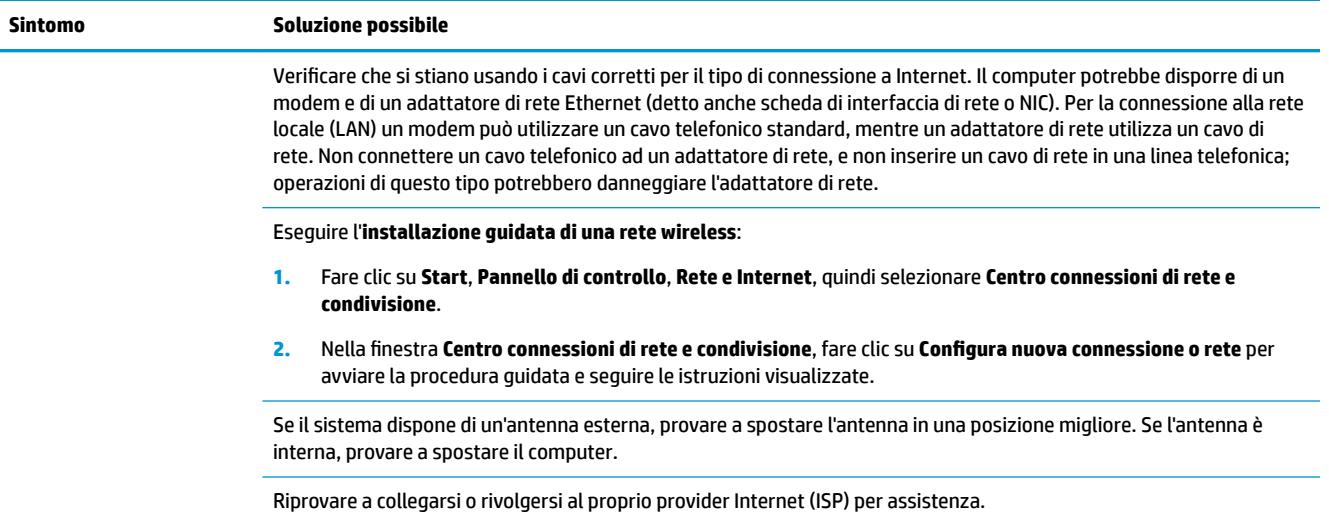

## **Risoluzione dei problemi software**

sistema di Microsoft

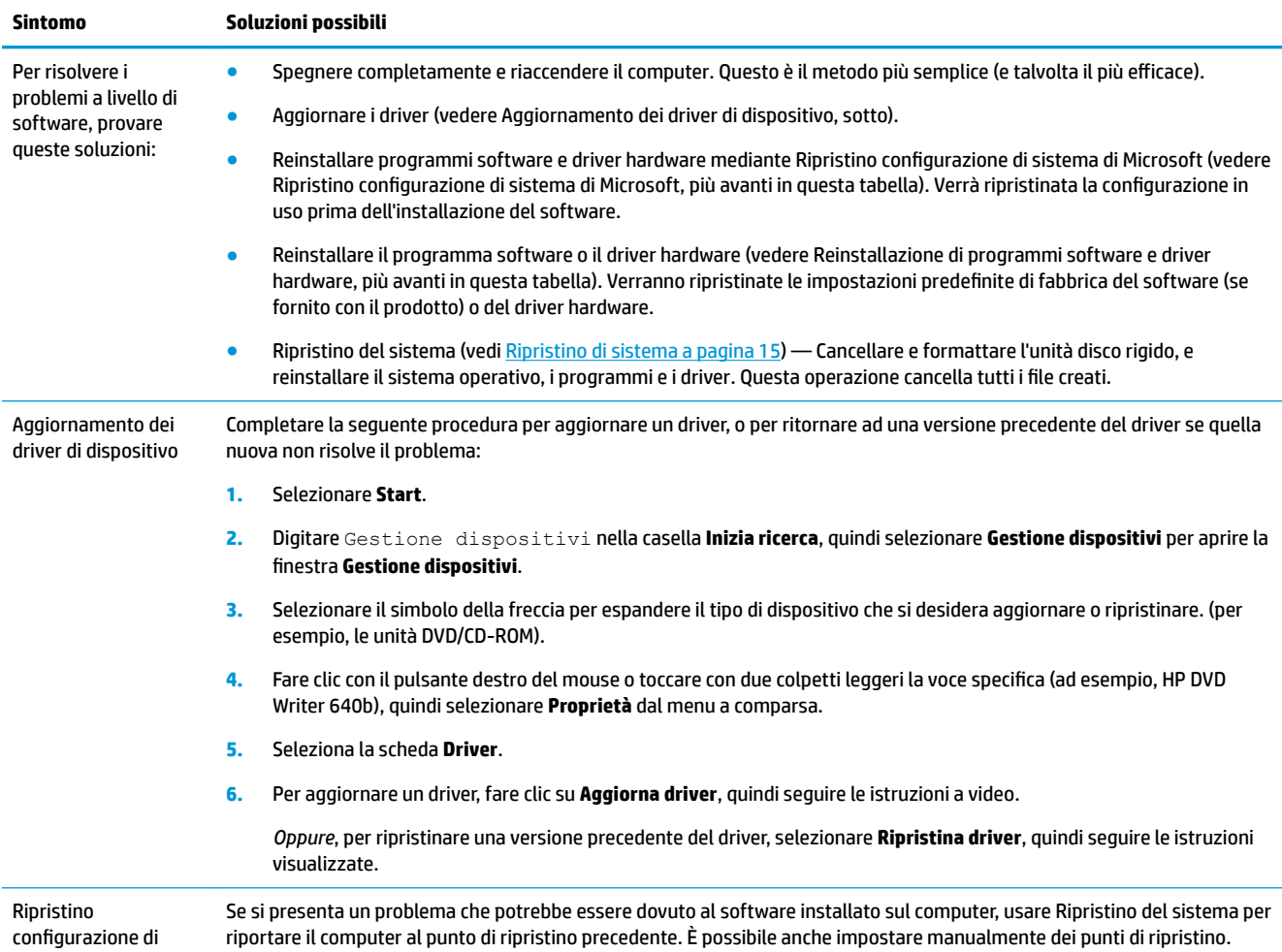

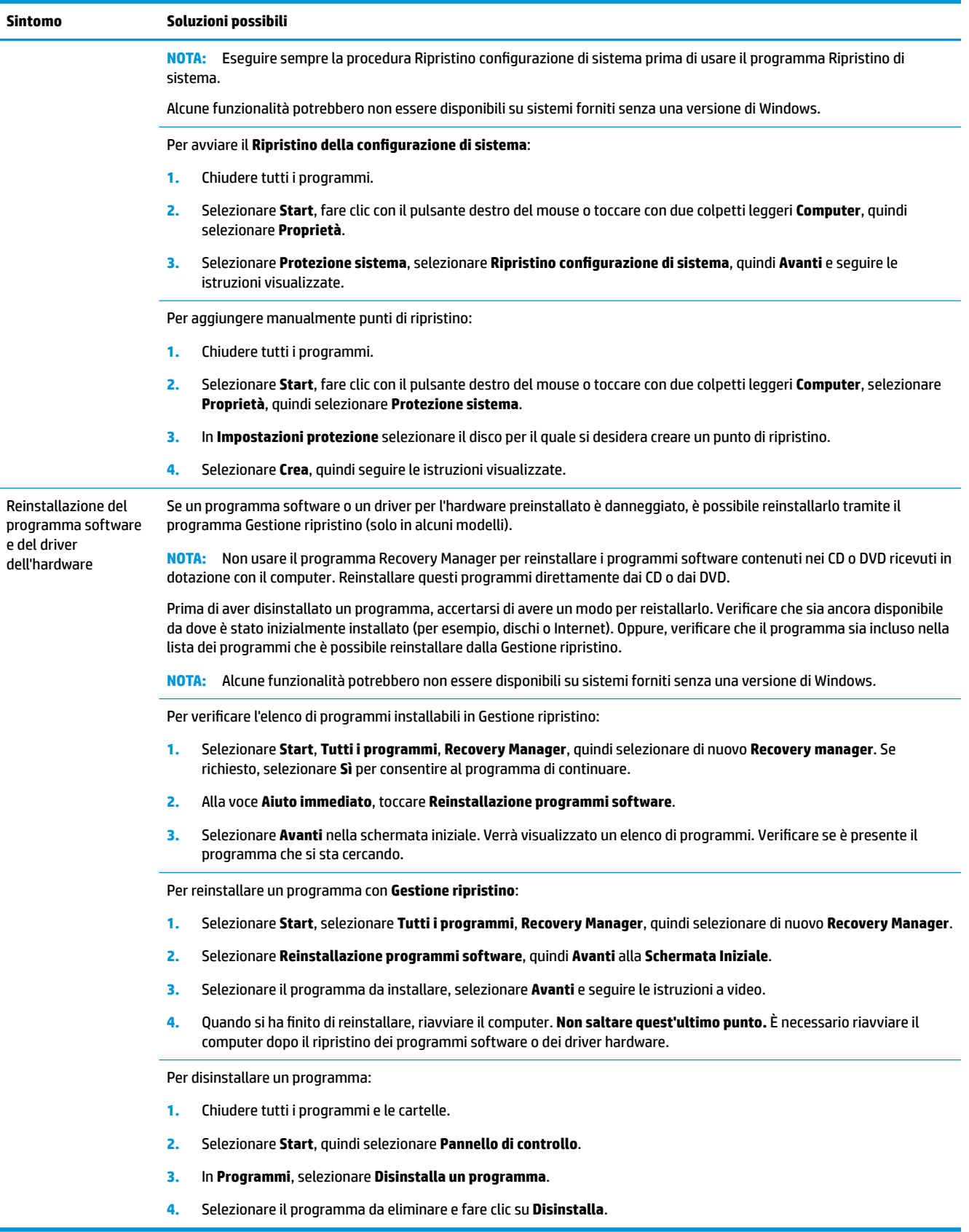

# <span id="page-20-0"></span>**6 Ripristino di sistema**

Ripristino del sistema — Cancella e riformatta l'unità disco rigido, eliminando tutti file di dati creati, quindi reinstalla il sistema operativo, i programmi e i driver. Sarà comunque necessario reinstallare tutti i programmi che non erano installati al momento dell'acquisto, ciò comprende il software contenuto nei supporti compresi in dotazione con il computer, nonché i programmi installati dopo l'acquisto.

**NOTA:** Prima di utilizzare il programma Ripristino di sistema, eseguire sempre la procedura Ripristino configurazione di sistema. Vedere *Ripristino configurazione di sistema di Microsoft* nella sezione Risoluzione [dei problemi software a pagina 13.](#page-18-0)

Alcune funzionalità potrebbero non essere disponibili su sistemi forniti senza una versione di Windows.

#### **Selezionare un metodo di ripristino del sistema**

È necessario scegliere uno dei metodi seguenti per eseguire il Ripristino del sistema:

- Immagine di ripristino Eseguire il Ripristino di sistema da un'immagine di ripristino archiviata nel disco rigido. L'immagine di ripristino è un file che contiene una copia del software originale. Per effettuare il ripristino del sistema da un'immagine di ripristino, vedere Ripristino di sistema dal menu Start di Windows 7 a pagina 15.
- **X NOTA:** L'immagine di ripristino usa una sezione del disco rigido non utilizzata per l'archiviazione dei dati.
- Supporti di ripristino Eseguire il ripristino del sistema da un supporto di ripristino che l'utente può creare dai file archiviati nel disco rigido o acquistare separatamente. Per creare un supporto di ripristino, vedere [Creazione di supporti di ripristino a pagina 18](#page-23-0).

#### **Opzioni di ripristino del sistema**

Provare a **Ripristinare il sistema** procedendo nell'ordine seguente:

- **1.** Tramite l'unità disco rigido, dal menu Start.
- **2.** Mediante l'unità disco rigido, premendo il tasto F11 sulla tastiera durante l'avvio del sistema.
- **3.** Mediante il supporto di ripristino creato dall'utente.
- **4.** Mediante i dischi di ripristino acquistati dall'Assistenza HP. Per acquistare i dischi di ripristino, visitare la pagina <http://www.hp.com/support>.

#### **Ripristino di sistema dal menu Start di Windows 7**

**ATTENZIONE:** Il ripristino del sistema elimina tutti i dati e i programmi creati o installati. Eseguire il backup di tutti i dati che si desidera conservare su un disco rimovibile o su un'unità flash USB.

Se il computer è in funzione e Windows 7 risponde, attenersi alla procedura riportata di seguito per eseguire un **Ripristino del sistema**.

- **1.** Spegnere il computer.
- **2.** Disconnettere tutte le periferiche dal computer, eccetto il monitor, la tastiera e il mouse.
- **3.** Accendere il computer.
- **4.** Selezionare **Start**, selezionare **Tutti i programmi**, **Sicurezza e protezione**, quindi **Recovery Manager**, e infine **Recovery Manager**. Se richiesto, selezionare **Sì** per consentire al programma di continuare.
- **5.** In **Assistenza immediata** selezionare **Ripristino di sistema**.
- **6.** Selezionare **Sì**, quindi selezionare **Avanti**. Il computer si riavvia.
- **X NOTA:** Se il sistema *non* rileva una partizione di ripristino, verrà richiesto di inserire un supporto di ripristino. Inserire il disco o l'unità flash USB, selezionare Sì, quindi selezionare Avanti per riavviare il computer ed eseguire il Recovery Manager dal disco di ripristino o dall'unità flash USB. Se si utilizzano dei dischi, inserire il disco di ripristino di sistema successivo, quando richiesto.
- **7.** Al riavvio del computer verrà visualizzata di nuovo la schermata iniziale di Gestione ripristino. In **Assistenza immediata** selezionare **Ripristino di sistema**. Se viene richiesto di eseguire il backup dei file e non lo si è ancora fatto, selezionare *Esegui prima il backup dei file (consigliato)*, quindi selezionare Avanti. In caso contrario, selezionare **Esegui ripristino senza eseguire il backup dei file**, quindi selezionare **Avanti**.
- **8.** Il ripristino del sistema verrà avviato. Una volta completato il ripristino del sistema, selezionare **Fine** per riavviare il computer.
- **9.** Completare il processo di registrazione, e aspettare finché non si visualizza il desktop.
- **10.** Spegnere il computer, riconnettere tutte le periferiche, e riaccendere il computer.

#### **Ripristino del sistema all'avvio del sistema**

**ATTENZIONE:** Il ripristino del sistema elimina tutti i dati e i programmi creati o installati. Eseguire il backup di tutti i dati che si desidera conservare su un disco rimovibile o su un'unità flash USB.

Se Windows 7 non risponde, ma il computer sta funzionando, attenersi alla procedura riportata di seguito per eseguire un **Ripristino del sistema**.

- **1.** Spegnere il computer. Se necessario, tenere premuto il pulsante di **Alimentazione** finché il computer si spegne.
- **2.** Disconnettere tutte le periferiche dal computer, eccetto il monitor, la tastiera e il mouse.
- **3.** Premere il pulsante di **Alimentazione** per accendere il computer.
- **4.** Non appena viene visualizzata la finestra con il logo della società, premere ripetutamente il tasto F11 sulla tastiera fino a quando sullo schermo compare il messaggio **Caricamento dei file in corso...**.
- **5.** In **Assistenza immediata** selezionare **Ripristino di sistema**.
- **6.** Se viene richiesto di eseguire il backup dei file e non lo si è ancora fatto, selezionare **Esegui prima il backup dei ƬOe (consigliato)**, quindi selezionare **Avanti**. In caso contrario, selezionare **Esegui ripristino senza eseguire il backup dei file**, quindi selezionare Avanti.
- **7.** Il ripristino del sistema verrà avviato. Una volta completato il ripristino del sistema, selezionare **Fine** per riavviare il computer.
- **8.** Completare il processo di registrazione, e aspettare finché non si visualizza il desktop.
- **9.** Spegnere il computer, riconnettere tutte le periferiche, e riaccendere il computer.

#### <span id="page-22-0"></span>**Ripristino del sistema da supporti di ripristino**

**ATTENZIONE:** Il ripristino del sistema elimina tutti i dati e i programmi creati o installati. Eseguire il backup di tutti i dati che si desidera conservare su un disco rimovibile o su un'unità flash USB.

Per creare un supporto di ripristino, vedere Supporto di ripristino a pagina 17.

Per eseguire il **Ripristino del sistema** utilizzando il supporto di ripristino:

- **1.** Se il computer è in funzione, creare un DVD o un'unità flash USB di backup contenente tutti i file che si desidera salvare, quindi rimuovere il supporto di backup dal vassoio dell'unità.
- **2.** Se si utilizzano DVD di ripristino, inserire il disco n. 1 nel vassoio dell'unità DVD e chiudere il vassoio. Se si utilizza un'unità flash USB di ripristino, inserirla in una porta USB.
- **3.** Se il computer funziona correttamente, selezionare **Start**, selezionare il pulsante Freccia accanto ad Arresta il sistema, quindi selezionare **Arresta il sistema**. Se invece il computer non risponde, tenere premuto il pulsante di **Alimentazione** per circa 5 secondi o fino allo spegnimento del computer.
- **4.** Disconnettere tutte le periferiche dal computer, eccetto il monitor, la tastiera e il mouse.
- **5.** Premere il pulsante di **Alimentazione** per accendere il computer. Se si utilizza un DVD di ripristino, il computer eseguirà automaticamente Gestione ripristino dal disco. Andare al passo 7.
- **6.** Se si eseque il ripristino del sistema da un'unità flash USB, premere il tasto Esc all'accensione del computer per richiamare il menu di avvio. Utilizzare i tasti freccia per selezionare il dispositivo USB e premere Invio per eseguire l'avvio da quel dispositivo.
- **7.** Se viene richiesto di scegliere tra l'esecuzione del Ripristino del sistema dal supporto o dall'unità disco rigido, selezionare il supporto, quindi selezionare **Avanti**.
- **8.** In **Richiesta di assistenza immediata**, selezionare **Ripristino delle impostazioni predeƬnite**.
- **9.** Se viene richiesto di eseguire il backup dei file e non lo si è ancora fatto, selezionare **Esegui prima il backup dei ƬOe (consigliato)**, quindi selezionare **Avanti**. In caso contrario, selezionare **Esegui ripristino**  senza eseguire il backup dei file, quindi selezionare Avanti.
- **10.** Quando richiesto da un messaggio su schermo, inserire il disco di ripristino successivo.
- **11.** Al termine della procedura di Gestione ripristino, rimuovere tutti i supporti di ripristino dal sistema.
- **12.** Fare clic su **Fine** per riavviare il computer.

#### **Supporto di ripristino**

È possibile creare il supporto di ripristino su dischi DVD vuoti o un'unità flash USB (uno o l'altra soluzione, non entrambe). Creare un supporto di ripristino dall'immagine di ripristino archiviata nel disco rigido. L'immagine contiene il sistema operativo e i file dei programmi software che erano stati preinstallati in fabbrica. È possibile creare soltanto una serie di supporti di ripristino per il proprio computer e i supporti possono essere utilizzati *solo* con questo computer. Conservarli in un luogo sicuro.

**MOTA:** Alcune funzionalità potrebbero non essere disponibili su sistemi forniti senza una versione di Windows.

#### **Scelta del supporto di ripristino**

Per creare i dischi di ripristino, il computer deve disporre di un programma di scrittura su DVD, e deve utilizzare soltanto dischi vergini di alta qualità DVD+R o DVD-R.

- <span id="page-23-0"></span>**NOTA:** *Non* è possibile utilizzare dischi CD o DVD+RW, DVD-RW, DVD+RW DL, DVD-RW DL, DVD+R DL, o DVD-R DL per la creazione di dischi di ripristino.
- Per la creazione della serie di dischi di ripristino utilizzare solo dischi di elevata qualità. È normale che i dischi vengano rifiutati se presentano dei difetti. In questo caso, viene richiesto di inserire un nuovo disco vuoto per riprovare.
- Il numero di dischi della serie dischi di ripristino dipende dal modello del computer (normalmente da 1 a 3 DVD). Il programma di creazione dei dischi di ripristino indicherà il numero esatto di dischi vuoti necessari per la creazione della serie.
- L'utente dispone dell'opzione di creare un'unità flash USB di ripristino utilizzando un'unità USB vuota di alta qualità. Se si utilizza un'unità flash USB, il programma indicherà la dimensione dell'unità richiesta per conservare tutti i dati (8 GB minimo).
- **W** NOTA: La procedura di creazione del supporto di ripristino richiede tempo per verificare che le informazioni scritte sul disco siano corrette. È possibile interrompere la scrittura in qualsiasi momento. Al riavvio successivo del programma, la procedura riprenderà dal punto in cui era stata interrotta.

#### **Creazione di supporti di ripristino**

Per creare i dischi di ripristino:

- **1.** Chiudere tutti i programmi.
- **2.** Selezionare il pulsante **Start**, selezionare **Tutti i programmi**, **Sicurezza e protezione**, quindi **Recovery Manager**, e infine selezionare **Creazione di supporti di ripristino**. Se richiesto, selezionare **Sì** per consentire al programma di continuare.
- **3.** Selezionare **Creare i supporti di ripristino usando DVD vuoto/i**, quindi selezionare **Avanti**.
- **4.** Seguire le istruzioni a video. Etichettare ogni disco mano a mano che vengono creati (ad esempio, Ripristino 1, Ripristino 2).

Per creare un'unità flash USB di ripristino:

- **1.** Chiudere tutti i programmi aperti.
- **2.** Inserire un'unità flash USB nella porta USB situata sul computer.
- **3.** Selezionare il pulsante **Start**, selezionare **Tutti i programmi**, **Sicurezza e protezione**, quindi **Recovery Manager**, e infine selezionare **Creazione di supporti di ripristino**.
- **4.** Selezionare **Crea supporti di ripristino utilizzando un'unità ƮDsh USB**, quindi selezionare **Avanti**.
- **5.** Selezionare l'unità flash USB dall'elenco dei supporti. Il programma informerà l'utente di quanto storage è necessario per creare l'unità di ripristino. Se l'unità flash USB non dispone di capacità di storage sufficiente (8 GB è il minimo), risulterà non attiva sullo schermo. Fare clic su **Avanti**.
- **MOTA:** La creazione dei supporti di ripristino comporta la formattazione dell'unità flash e l'eliminazione di tutti i file presenti su di essa.
- 6. Seguire le istruzioni a video. Assicurarsi di etichettare l'unità flash USB e di conservarla in un luogo sicuro.
	- **X** NOTA: Non utilizzare schede di memoria per la creazione di supporti di ripristino. Il sistema potrebbe non essere in grado di avviarsi da una scheda di memoria, cosicché sarebbe impossibile eseguire il ripristino del sistema.

# <span id="page-24-0"></span>**7 Manutenzione**

È importante eseguire regolarmente semplici attività di manutenzione del computer per assicurarsi che funzioni in modo ottimale.

### **Attività pianificate**

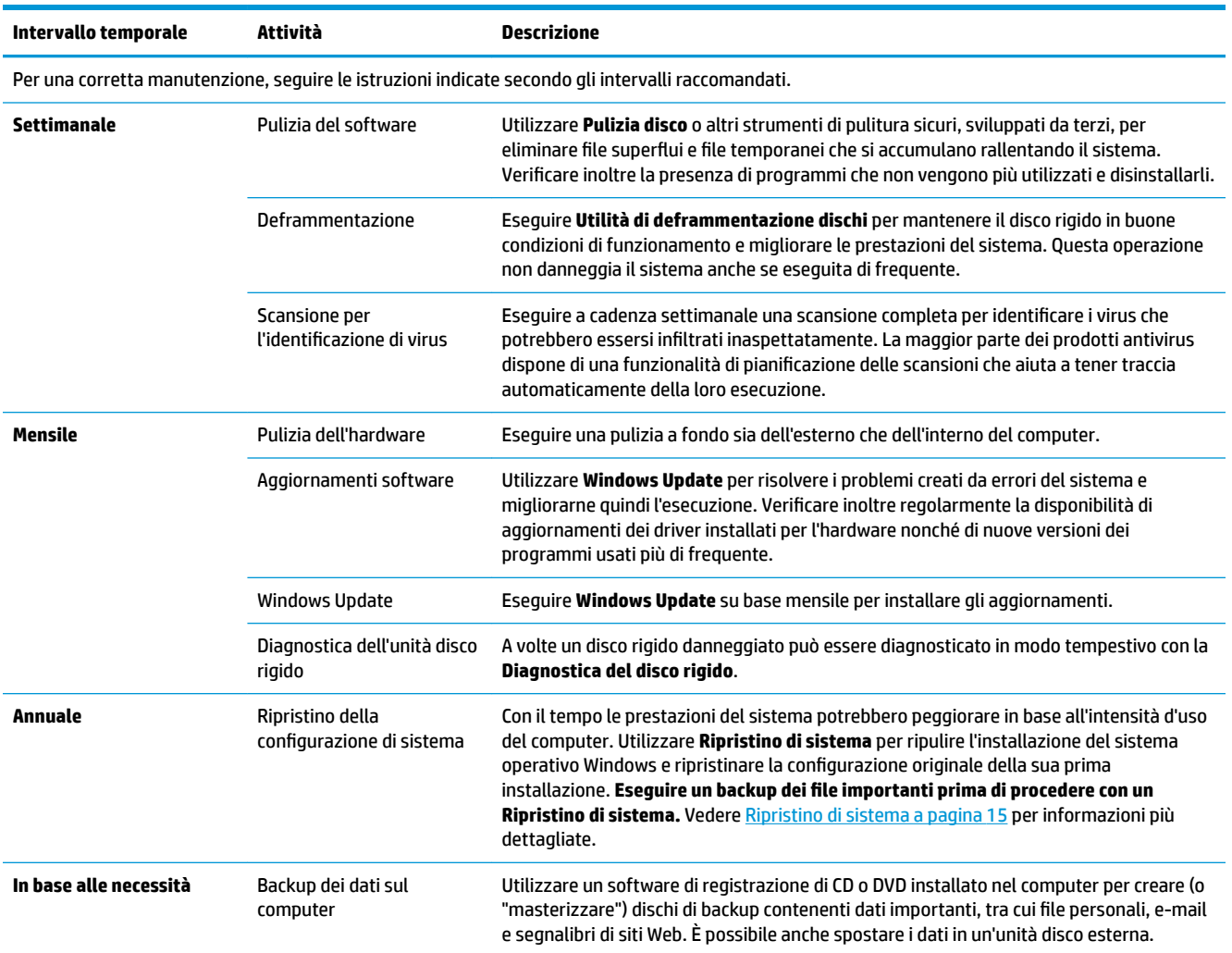

### **Protezione del computer da polvere, sporco e calore**

Un computer privo di polvere, mantenuto pulito e in una posizione lontana da fonti di calore è destinato a durare più a lungo. Polvere, peli di animali e altre particelle possono accumularsi, creando un effetto coperta che causa il surriscaldamento dei componenti o, nel caso di tastiera e mouse, un funzionamento non uniforme. Controllare una volta al mese che il computer non presenti segni evidenti di polvere e residui e pulirlo una volta ogni tre mesi. Per ulteriori suggerimenti sulla pulizia, consultare il sito [www.hp.com/support](http://www.hp.com/support).

### <span id="page-25-0"></span>**Pulizia del computer e del monitor**

Seguire le presenti istruzioni per pulire computer e monitor:

- **1.** Scollegare l'alimentazione dal computer e dal monitor.
- **2.** Per pulire lo schermo del monitor, utilizzare un panno pulito e asciutto. **Non pulire lo schermo del monitor con acqua.** Per una pulizia più approfondita, usare un panno pulito e un liquido antistatico.
- **3.** Con un panno asciutto e pulito, spolverare lo chassis del computer e il monitor.
- **NOTA:** Per rimuovere residui adesivi o gocce sul computer o sullo chassis del computer o del monitor, rimuoverli con un panno privo di lanugine inumidito con alcool isopropilico o alcool usato per le pulizie.

#### **Pulizia delle ventole del computer**

I fori di aerazione hanno la funzione di raffreddare il computer. Per impedire che il flusso d'aria venga ostruito, pulire le ventole con un piccolo aspirapolvere a batteria. Un aspirapolvere a batteria elimina il rischio di scosse elettriche.

- **1.** Aspirare i fori di aerazione dello chassis del computer.
- **2.** Rimuovere i residui accumulati sopra e intorno ai connettori del computer (ad esempio, i connettori Ethernet e USB).

#### **Pulizia della tastiera e del mouse**

Per pulire i tasti della tastiera regolare l'aspirapolvere a batteria sulla potenza minima, per evitare di rimuovere molle e componenti.

- **1.** Passare l'aspirapolvere tra i tasti della tastiera e tra le scanalature.
- **2.** Con un panno asciutto e pulito inumidito con alcol isopropilico (solvente), rimuovere gli accumuli di polvere depositati sui tasti e sui bordi.
- **3.** Pulire il mouse e il cavo del mouse con salviette detergenti.

Se si possiede un mouse con sfera, pulire la sfera e i rulli interni:

- **1.** Capovolgere il mouse, e ruotare l'anello che copre la sfera in senso antiorario per rimuoverlo ed estrarre la sfera.
- **2.** Pulire la sfera con acqua tiepida e sapone.
- **3.** Pulire i rulli all'interno del mouse con un bastoncino cotonato inumidito con alcool isopropilico (solvente).
- **4.** Quando la sfera e i rulli sono completamente asciutti, riapplicare la sfera e il coperchio.

#### **Pulizia del touchscreen (solo alcuni modelli)**

**ATTENZIONE:** Non spruzzare o versare il detergente direttamente sullo schermo; spruzzare il detergente sul panno, quindi passarlo sui lati e sulla superficie del touchscreen.

Non utilizzare sostanze o panni abrasivi quando si puliscono i lati o la superficie dello schermo, onde evitare di danneggiarlo.

Attenersi alla seguente procedura per la pulizia del touchscreen:

- **1.** Spegnere il computer. Toccare **Start**, quindi toccare **Arresta il sistema**.
- **2.** Scollegare il cavo di alimentazione dalla parete.
- **3.** Spruzzare una piccola quantità di detergente per i vetri su un panno morbido per pulire il touchscreen.
- **4.** Pulire la superficie e il lato sinistro e destro del touchscreen per rimuovere eventuali tracce di polvere, impronte o altri residui che potrebbero ostacolare il riconoscimento tattile dello schermo.

# <span id="page-27-0"></span>**8 Utilizzo di HP PC Hardware Diagnostics (UEFI)**

HP PC Hardware Diagnostics è una interfaccia UEFI (Unified Extensible Firmware Interface) che consente di eseguire test di diagnostica per determinare se l'hardware del computer funziona correttamente. Lo strumento opera al di fuori del sistema operativo per isolare eventuali errori hardware da problemi che possono essere causati dal sistema operativo o da altri componenti software.

Quando HP PC Hardware Diagnostics (UEFI) rileva un guasto che richiede una sostituzione hardware, viene generato un codice ID guasto di 24 cifre. Questo codice ID può essere fornito al supporto per consentire di determinare come correggere il problema.

**MOTA:** Per avviare la diagnostica in un computer convertibile, il computer deve essere in modalità notebook e occorre utilizzare la tastiera collegata.

Per avviare HP PC Hardware Diagnostics (UEFI), procedere come segue:

- **1.** Accendere o riavviare il computer e premere rapidamente Esc.
- **2.** Premere F2.

Il BIOS ricerca gli strumenti di diagnostica in tre posizioni, nell'ordine seguente:

- **a.** Unità USB collegata
- **X NOTA:** Per scaricare lo strumento HP PC Hardware Diagnostics (UEFI) su un'unità USB, vedere Download di HP PC Hardware Diagnostics (UEFI) su un dispositivo USB a pagina 22.
- **b.** Unità disco rigido
- **c.** BIOS
- **3.** Quando si apre lo strumento diagnostico, selezionare il tipo di test diagnostico da eseguire e seguire le istruzioni visualizzate.
- *MOTA:* Se occorre interrompere un test diagnostico, premere Esc.

#### **Download di HP PC Hardware Diagnostics (UEFI) su un dispositivo USB**

**X NOTA:** Le istruzioni per il download di HP PC Hardware Diagnostics (UEFI) sono disponibili solo in lingua inglese ed è necessario utilizzare un computer Windows per scaricare e creare l'ambiente di supporto HP UEFI poiché sono forniti solo file .exe.

Per scaricare HP PC Hardware Diagnostics su un dispositivo USB esistono due opzioni.

#### **Scaricare la versione più recente di UEFI**

- **1.** Visitare la pagina <http://www.hp.com/go/techcenter/pcdiags>. Viene visualizzata la pagina Home di HP PC Diagnostics.
- **2.** Nella sezione HP PC Hardware Diagnostics, selezionare il collegamento **Download**, quindi selezionare **Esegui**.

#### **Scaricare qualsiasi versione di UEFI per un prodotto speciƬco**

- **1.** Visitare la pagina [http://www.hp.com/support.](http://www.hp.com/support)
- **2.** Selezionare **Ottieni software e driver**.
- **3.** Inserire il nome o il numero del prodotto.

oppure

Selezionare **Identifica ora** per consentire ad HP di rilevare automaticamente il prodotto in uso.

- **4.** Selezionare il computer in uso, quindi il sistema operativo in uso.
- **5.** Nella sezione **Diagnostica**, seguire le istruzioni visualizzate per selezionare e scaricare la versione di UEFI desiderata.

# <span id="page-29-0"></span>**9 Specifiche tecniche**

## **6peciƬche di esercizio**

**NOTA:** Per determinare la tensione elettrica esatta del computer, fare riferimento all'etichetta indicante la tensione elettrica del computer, situata sulla parte esterna del computer.

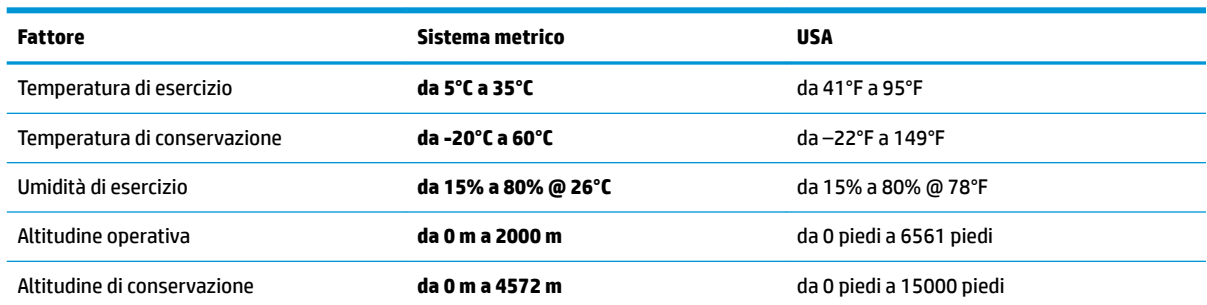

# <span id="page-30-0"></span>**10 Scarica elettrostatica**

La scarica elettrostatica è il rilascio di elettricità statica quando due oggetti entrano in contatto, ad esempio la scossa che si riceve quando si tocca una maniglia metallica dopo aver camminato su un tappeto.

Una scarica di elettricità statica rilasciata dalle dita o da altri conduttori elettrostatici può danneggiare i componenti elettronici.

Per evitare danni al computer o a un'unità, oppure la perdita di informazioni, adottare le precauzioni elencate di seguito:

- Se le istruzioni per la rimozione o l'installazione consigliano di scollegare il computer, verificare di essersi adeguatamente collegati a massa.
- **Mantenere i componenti nei loro contenitori antistatici finché non si è pronti a installarli.**
- Evitare di toccare pin, cavi e circuiti. Maneggiare i componenti elettronici il meno possibile.
- Utilizzare strumenti non magnetici.
- Prima di maneggiare i componenti, scaricare l'elettricità statica del corpo toccando una superficie metallica non verniciata.
- Se si rimuove un componente, introdurlo in un contenitore antistatico.

# <span id="page-31-0"></span>**11 Accessibilità**

HP progetta, produce e mette in commercio prodotti e servizi che possono essere utilizzati da chiunque, incluse persone con disabilità, sia in maniera indipendente sia con l'ausilio di dispositivi assistivi appropriati.

### **Tecnologie assistive supportate**

I prodotti HP supportano un'ampia gamma di tecnologie assistive del sistema operativo e possono essere configurati per funzionare con tecnologie assistive aggiuntive. Per trovare maggiori informazioni sulle funzioni assistive, utilizzare la funzionalità di ricerca del dispositivo.

**X NOTA:** Per ulteriori informazioni relative a uno specifico prodotto di tecnologia assistiva, contattare l'assistenza clienti specifica del prodotto.

#### **Come contattare l'assistenza**

L'accessibilità dei nostri prodotti e servizi è in costante miglioramento e i feedback degli utenti sono ben accetti. Se si verifica un problema con un prodotto o si desidera fornire un riscontro sulle funzioni di accessibilità risultate utili, contattare il numero +1 (888) 259-5707, dal lunedì al venerdì, dalle 6 alle 9 p.m. MDT (13:00 - 04:00 GMT). Nel caso di utenti non udenti o ipoudenti che utilizzano TRS/VRS/WebCapTel e necessitano di supporto tecnico o desiderano avere informazioni relative all'accessibilità dei prodotti, contattare il numero +1 (877) 656-7058, dal lunedì al venerdì, dalle 6 alle 9 p.m. MDT (13:00 - 04:00 GMT).

*MOTA:* L'assistenza è solo in inglese.

# <span id="page-32-0"></span>**Indice analitico**

#### **A**

accessibilità [26](#page-31-0) arresto [5](#page-10-0)

#### **G**

guida e supporto tecnico [1](#page-6-0)

#### **H**

HP PC Hardware Diagnostics (UEFI) utilizzo [22](#page-27-0)

**I** internet, connessione [4](#page-9-0)

#### **S**

Scarica elettrostatica [25](#page-30-0) sistema che non risponde [5](#page-10-0) specifiche di esercizio [24](#page-29-0) spegnimento del computer [5](#page-10-0)

#### **T**

tasti azione [6](#page-11-0) tasti di scelta rapida [6](#page-11-0) tasto fn [6](#page-11-0)